### **COME PRENOTARE UN COLLOQUIO: GUIDA PER I TUTORI**

### **1.** Colloqui area tutore - [Prenotare](https://supporto.madisoft.it/index.php?/Knowledgebase/Article/View/343/247/colloqui-area-tutore---prenotare-un-colloquio) un colloquio

Per prenotare un colloquio dall'area tutore è sufficiente seguire i passaggi sotto elencati: \* Inserire le credenziali in Nuvola; \* Nella schermata in alto cliccare sul menù "Colloqui".

# EsempioColloqui area tutore - Prenotare un colloquio Per prenotare un colloquio dall'area tutore è sufficiente seguire i passaggi sotto elencati: 1. Inserire le credenziali in Nuvola; 2. Nella schermata in alto cliccare sul menù "Colloqui": ABBI ALBERTO - 1A - SUPERIORE (2014) - F ALBERTO ABBI ⊞ Argomenti, eventi/documenti ▼ **EE** Colloqui ▼ **T Colloqui disponibili \nno scolastico di** 월 Colloqui prenotati da me N.B. Lo stesso menu è raggiungibile (soprattutto se si lavora con tablet) dalle icone al centro della pagina: Dove vuoi andare?

3. Cliccare su "Colloqui disponibili", apparirà una schermata simile alla seguente, con l'elenco dei colloqui che i docenti hanno reso disponibili, per prenotare un colloquio cliccare sul tasto "Prenota" come mostrato in immagine:

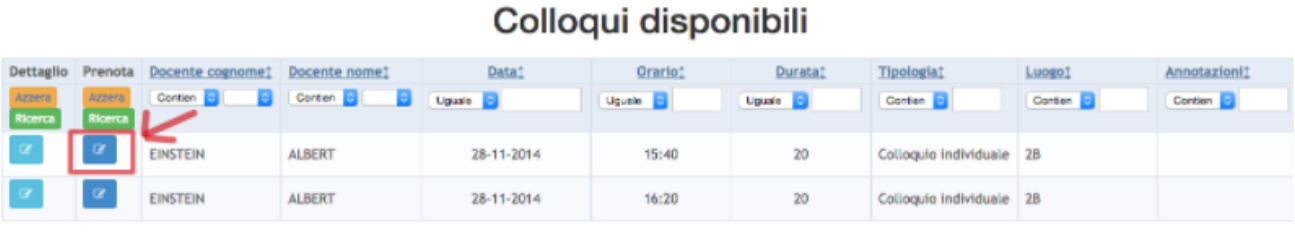

4. Nella parte alta dello schermo apparirà il seguete messaggio:

Colloquio EINSTEIN ALBERT - 12/11/2014 - 09:00 prenotato con successo

### **2.** Colloqui area tutore - Annullare una [prenotazione](https://supporto.madisoft.it/index.php?/Knowledgebase/Article/View/346/247/colloqui-area-tutore---annullare-una-prenotazione)

Per annullare un colloquio seguire i passaggi sotto elencati: \* Inserire le credenziali in Nuvola; \* Nella schermata in alto cliccare sul menù "Colloqui"; \* Cliccare su "Colloqui prenotati da me", apparirà una schermata simile alla seguente…

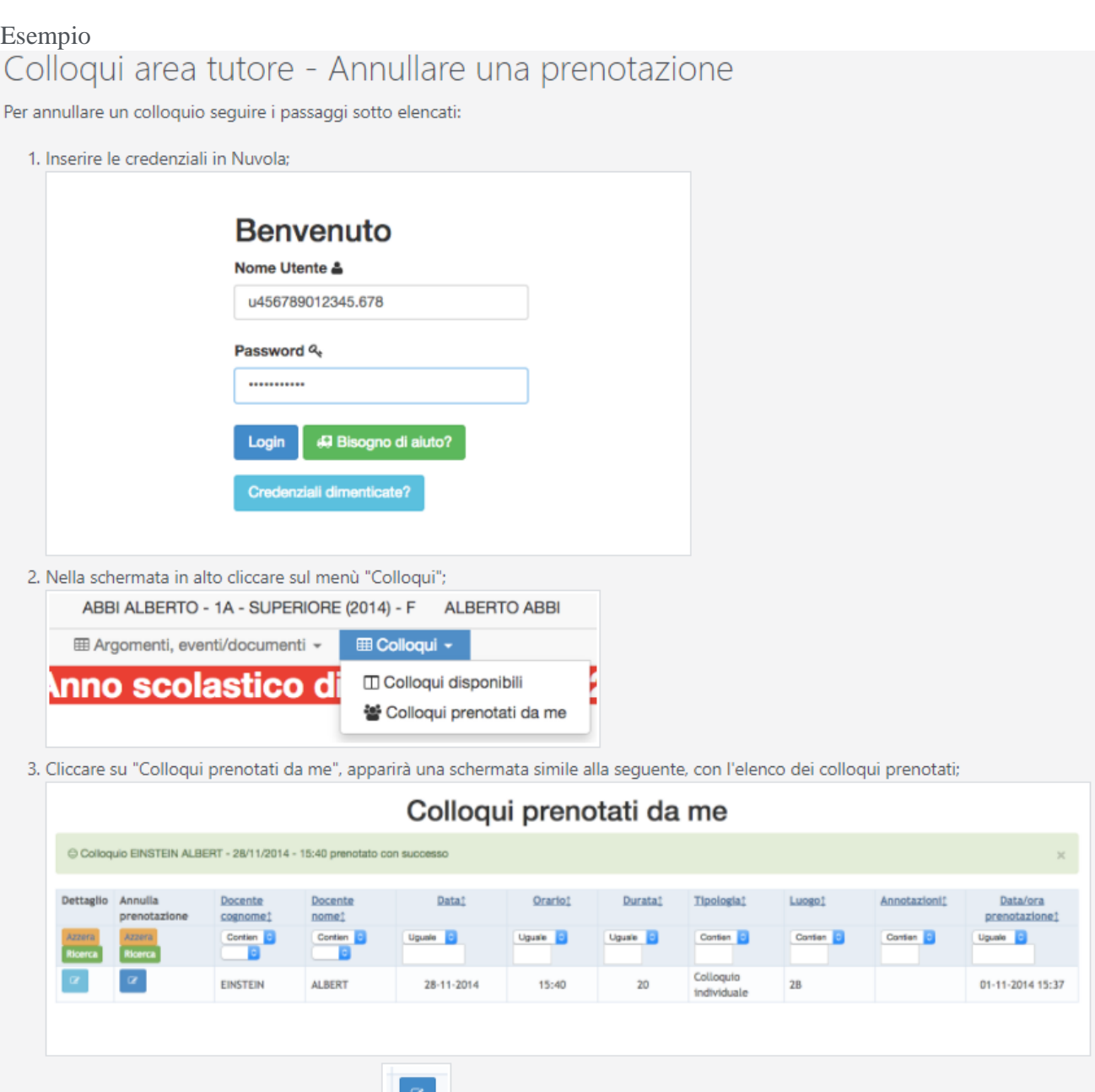

4. Premere il tasto blu "annulla prenotazione"

Ľ,

#### **3.** Colloqui area tutore - [lavorare](https://supporto.madisoft.it/index.php?/Knowledgebase/Article/View/349/247/colloqui-area-tutore---lavorare-con-i-filtri) con i filtri

Se si vuole cercare uno specifico colloquio, è sufficiente lavorare con i filtri presenti nell'intestazione della tabella. Per cercare un colloquio dall'area tutore è sufficiente seguire i passaggi sotto elencati: \* Inserire le credenziali in Nuvola...

### Esempio

Colloqui area tutore - lavorare con i filtri

Se si vuole cercare uno specifico colloquio, è sufficiente lavorare con i filtri presenti nell'intestazione della tabella.

Per cercare un colloqui,o dall'area tutore è sufficiente seguire i passaggi sotto elencati:

- 1. Inserire le credenziali in Nuvola;
- 2. Nella schermata in alto cliccare sul menù "Colloqui";

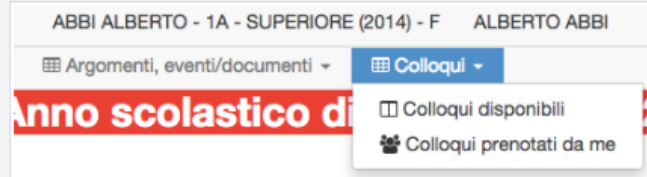

- 3. Cliccare su "Colloqui disponibili" o "Colloqui prenotati da me" (in base alla sezione in cui si vuole effettuare il colloquio);
- 4. Nella tabella che appare, nell'intestazione della tabella lavorare con i filtri.

Se ad es. si vogliono cercare tutti i colloqui del docente "Alighieri Dante" del giorno "17/11/2014" è sufficiente cliccare sul menù a tendina vicino allo spazio bianco dell'intestazione e scegliere il campo di interesse vedi immagine:

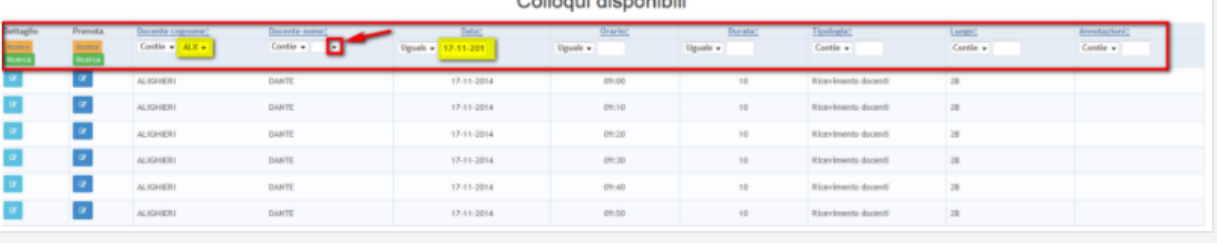

#### **4.** Colloqui area tutore - [Visualizzare](https://supporto.madisoft.it/index.php?/Knowledgebase/Article/View/344/247/colloqui-area-tutore---visualizzare-i-colloqui-prenotati) i colloqui prenotati

Per visualizzare un colloquio collegato dall'area tutore è sufficiente seguire i passaggi sotto elencati: \* Inserire le credenziali in Nuvola; \* Nella schermata in alto cliccare sul menù "Colloqui".

### Esempio

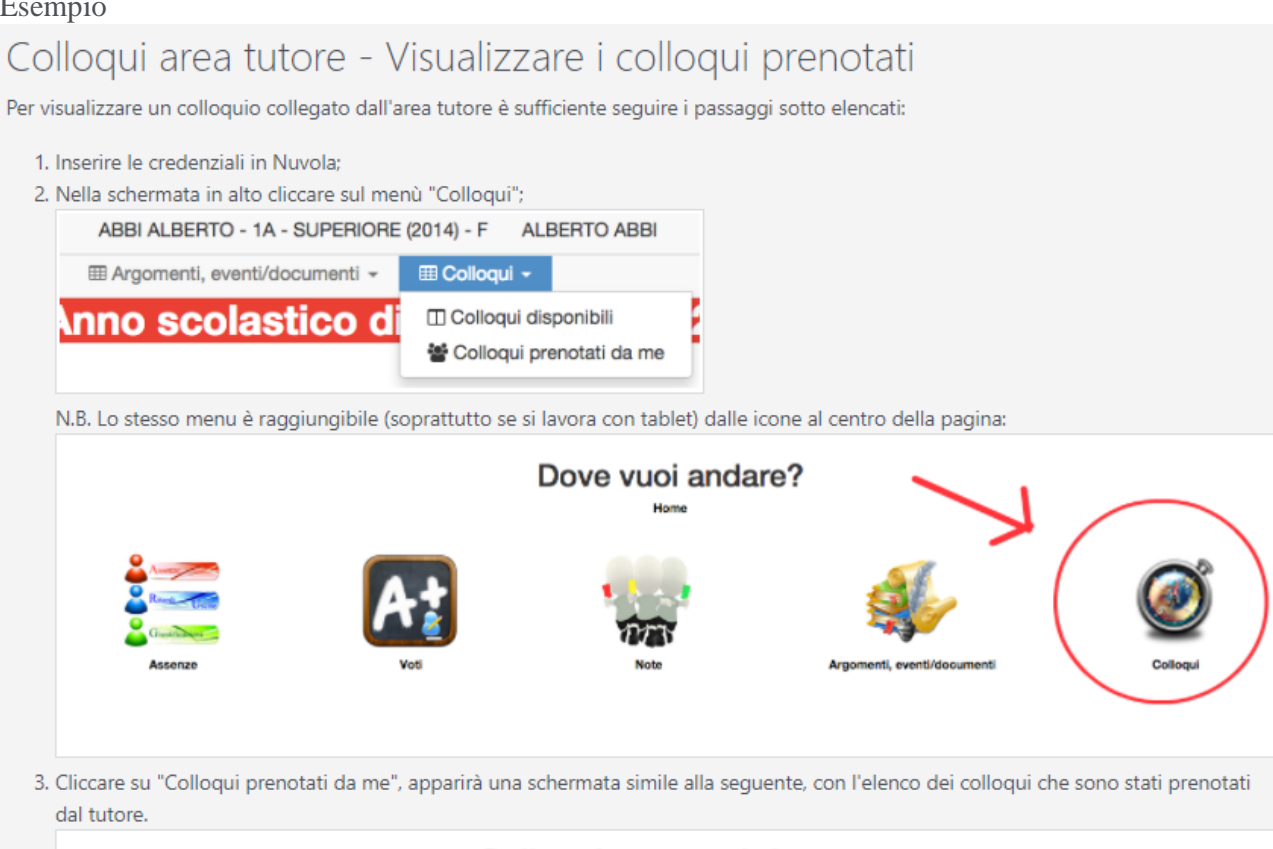

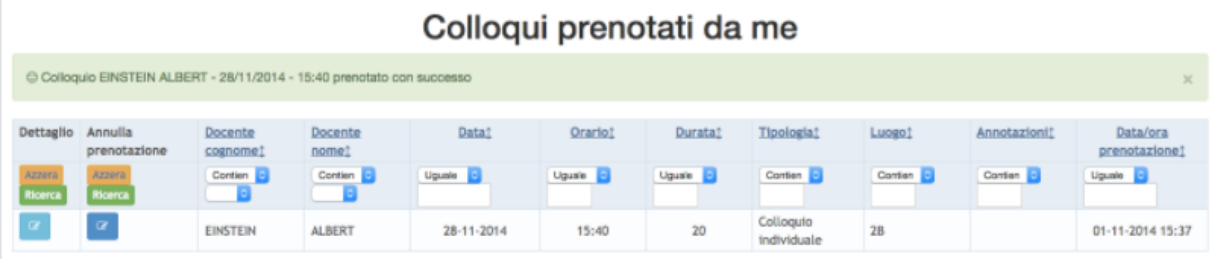

#### **5.** Colloqui area tutore - [Visualizzare](https://supporto.madisoft.it/index.php?/Knowledgebase/Article/View/345/247/colloqui-area-tutore---visualizzare-il-dettaglio-dei-colloqui) il dettaglio dei colloqui

Per visualizzare il dettaglio di un colloquio seguire i passaggi sotto elencati: \* Inserire le credenziali in Nuvola; \* Nella schermata in alto cliccare sul menù "Colloqui"; \* A questo punto sarà possibile vedere o il dettaglio dei colloqui disponi...

## Colloqui area tutore - Visualizzare il dettaglio dei colloqui

Per visualizzare il dettaglio di un colloquio seguire i passaggi sotto elencati:

1. Inserire le credenziali in Nuvola;

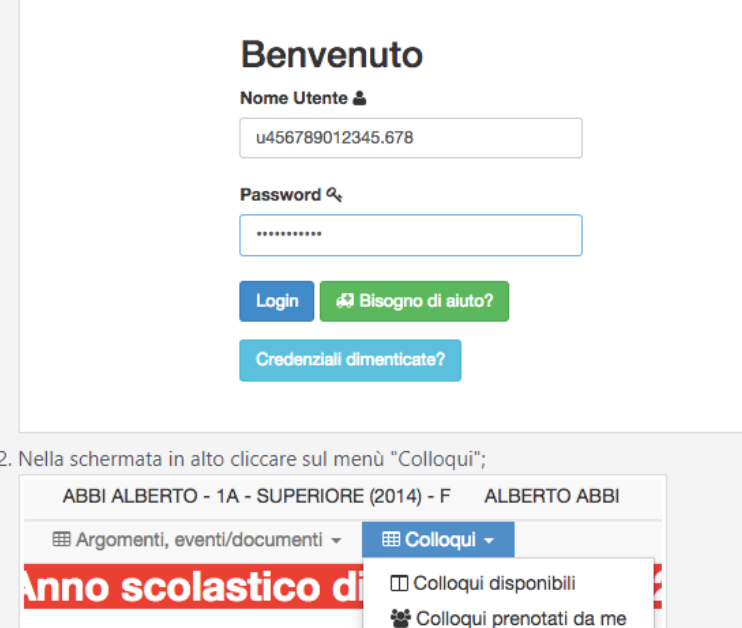

- 3. A questo punto sarà possibile vedere o il dettaglio dei colloqui disponibili (cliccando sulla prima voce del menù "colloqui disponibili"), oppure i dettagli dei colloqui prenotati (cliccando su "colloqui prenotati da me");
- 4. In ogni caso apparirà una schermata con l'elenco dei colloqui:

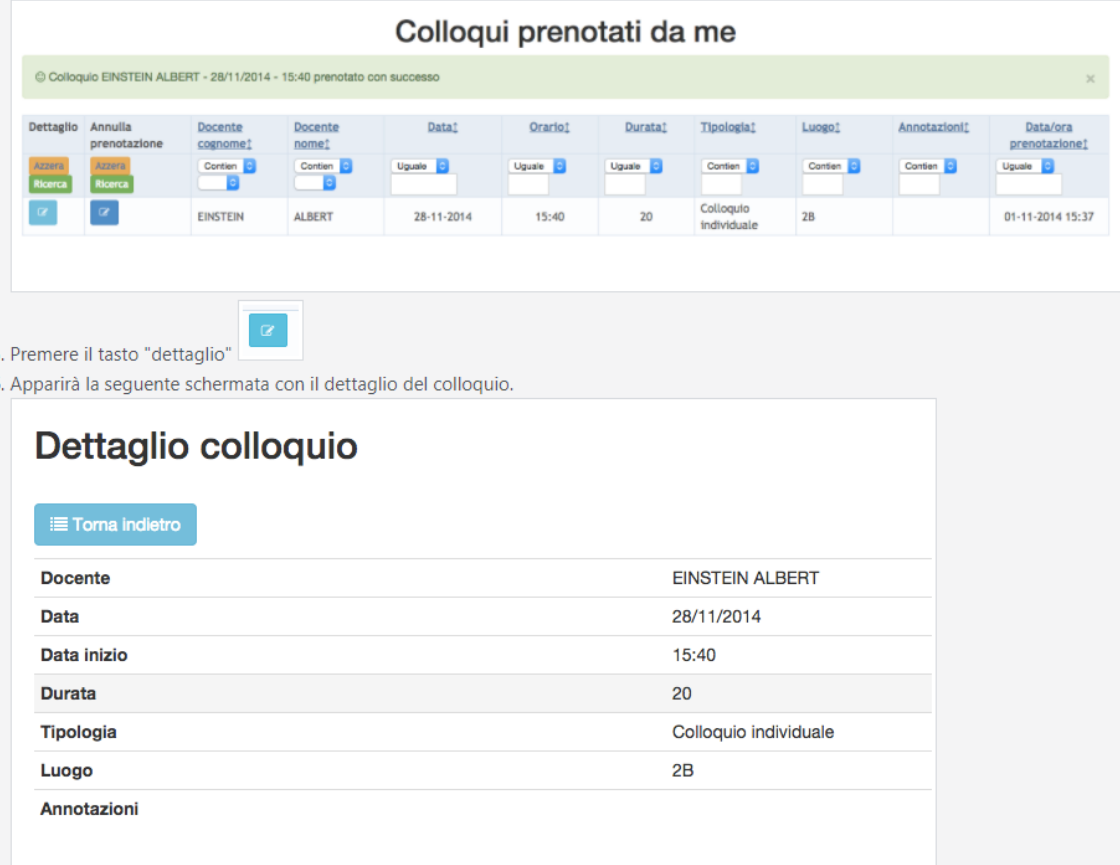

**E** Torna indietro